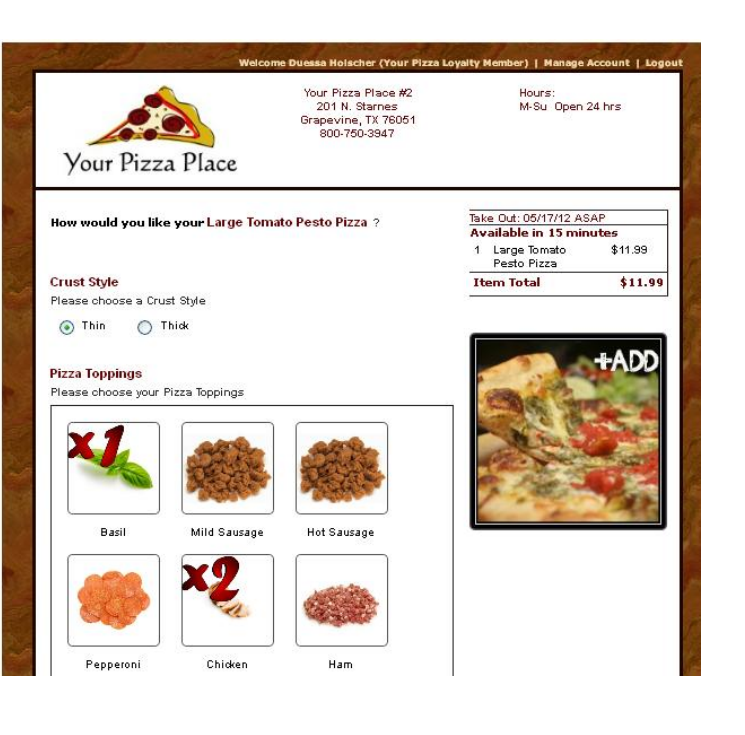

## Adding Pictures to your Online Menu

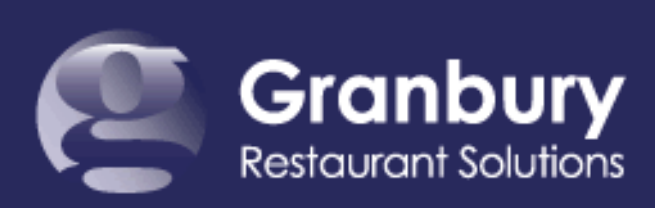

Nov. 2012 © Granbury Restaurant Solutions and the community of the community of the community of the community of the community of the community of the community of the community of the community of the community of the co

LetsGet

1

#### **Image Repositories**

Logout **Welcome Duessa** 

**Cancel** 

**Save** 

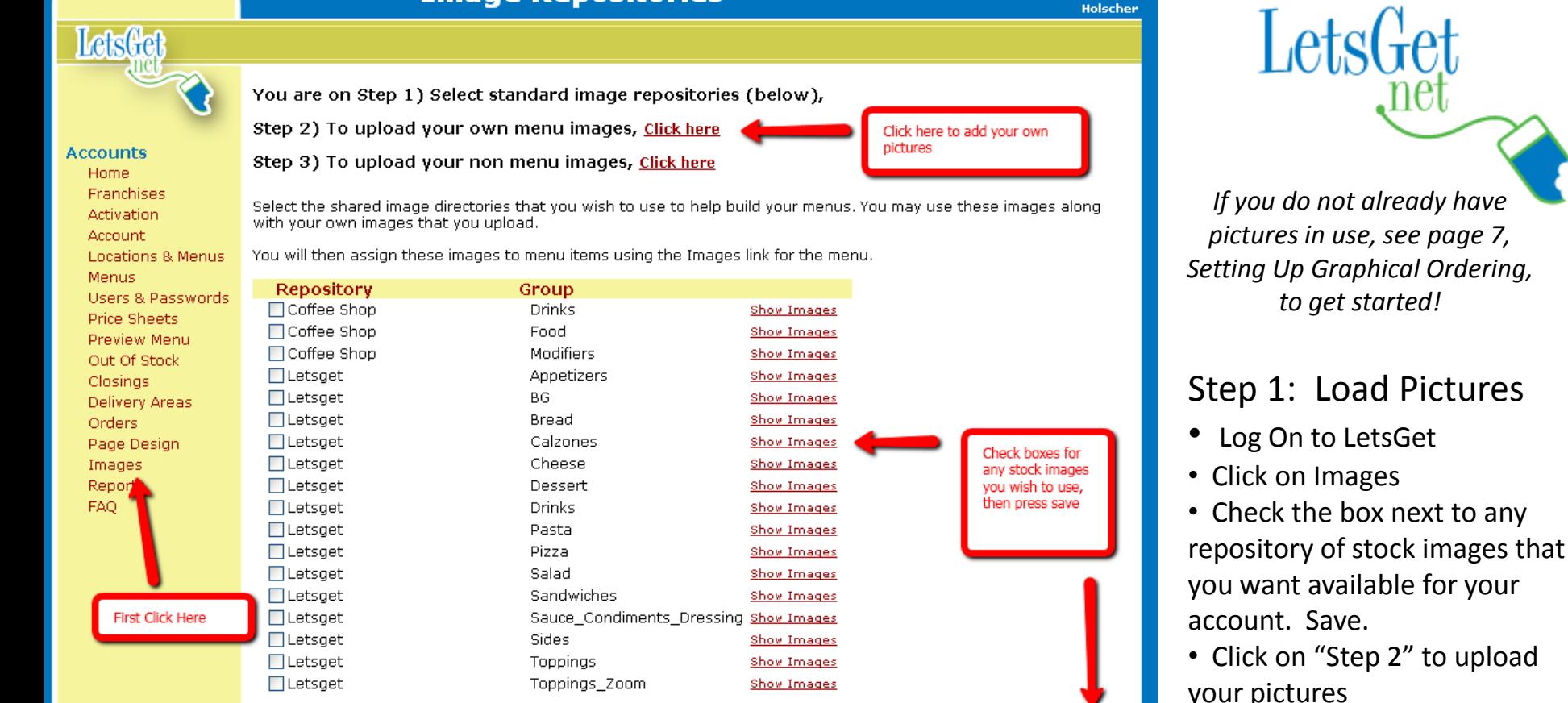

Terms of Use | Privacy Policy | Contact Us Copyright @ 2005, LetsGet.net

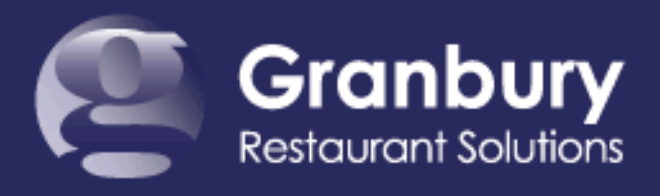

 $\overline{\mathcal{L}}$ 

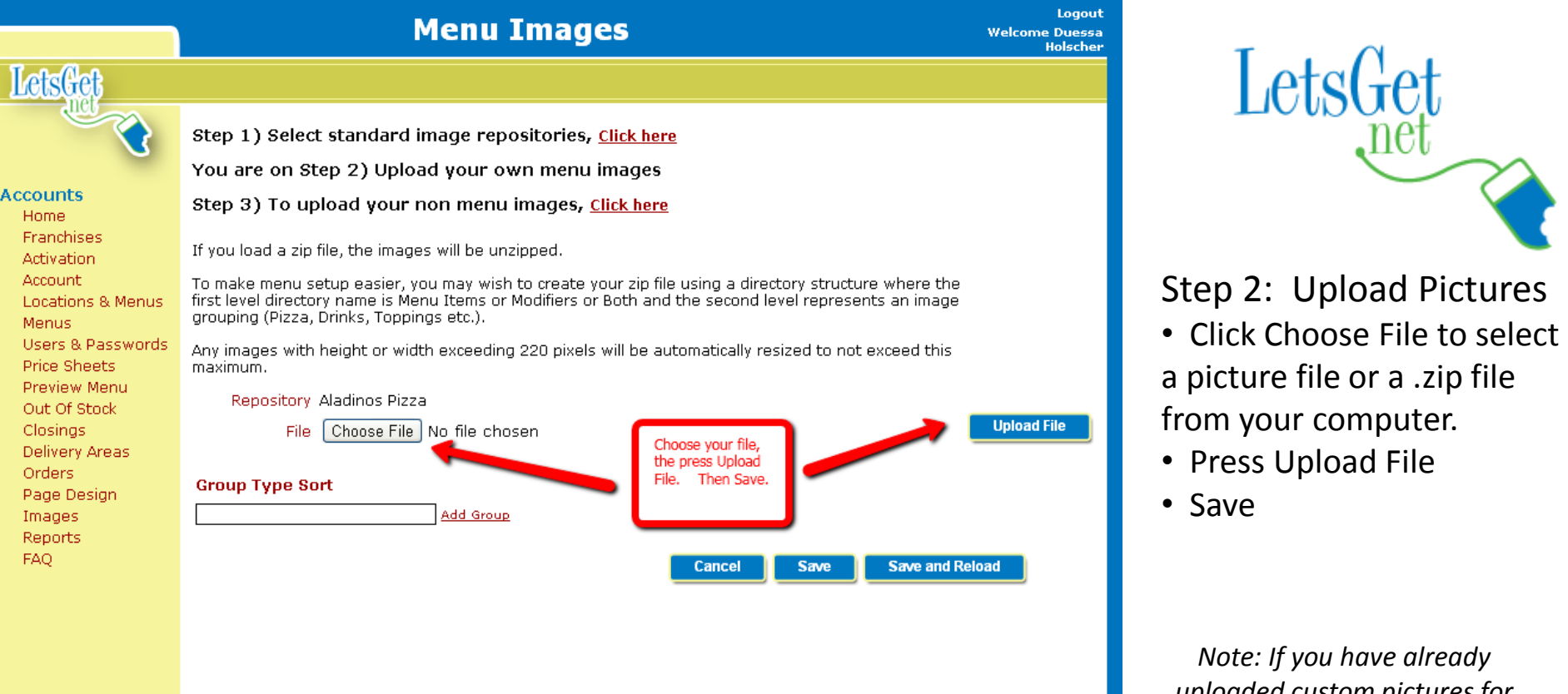

Terms of Use | Privacy Policy | Contact Us Copyright © 2005, LetsGet.net

*uploaded custom pictures for your items, they will remain in place. However, if you want to be able to use these images for additional items, you will need to reload them according to this procedure*

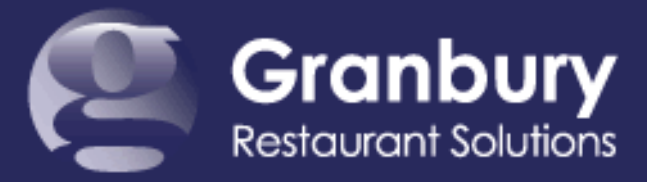

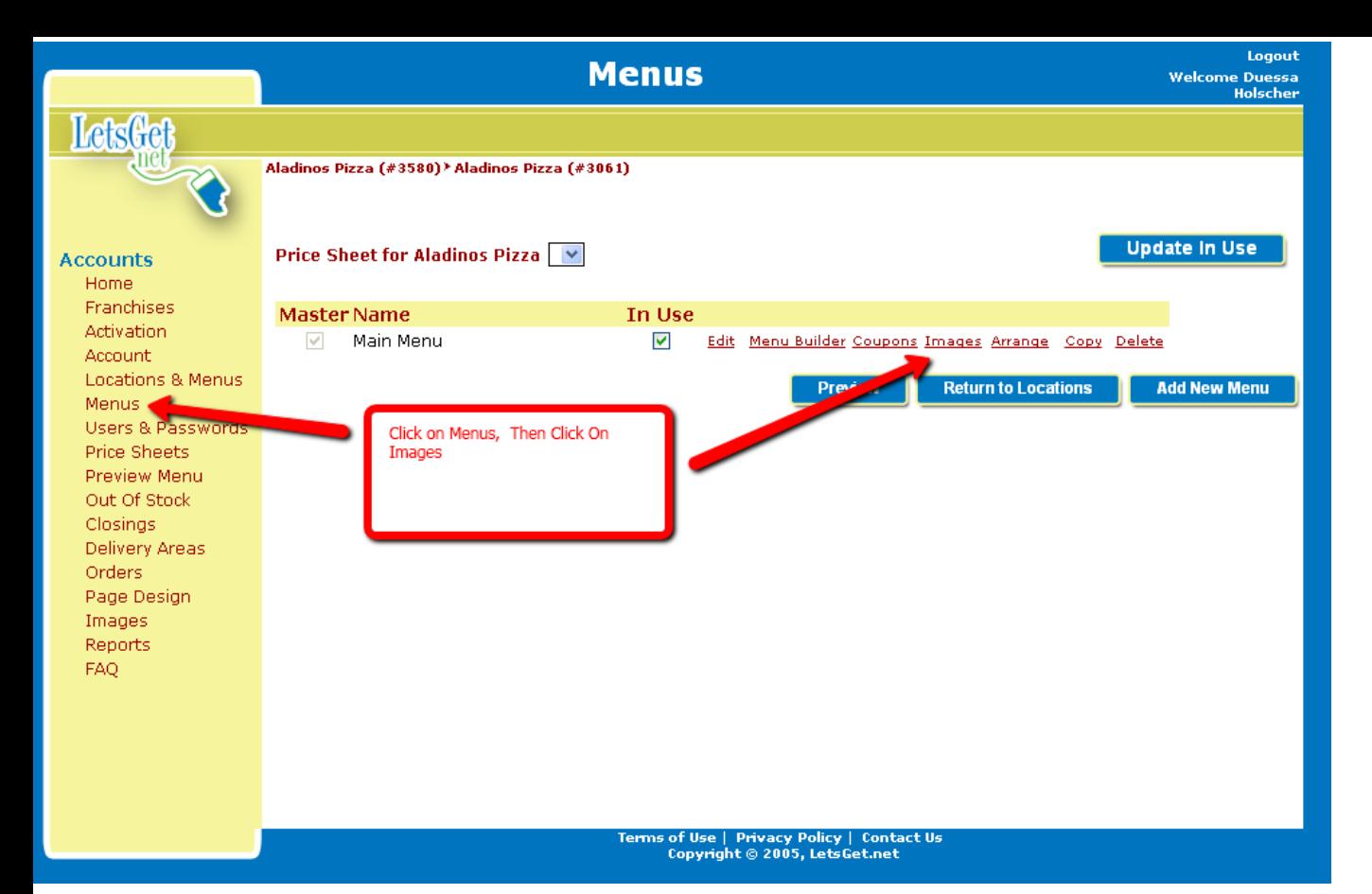

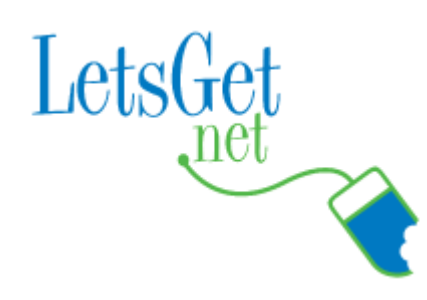

#### Step 3: Select Images

- Click on Menus
- Click on Images

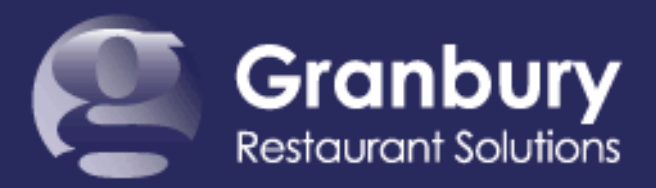

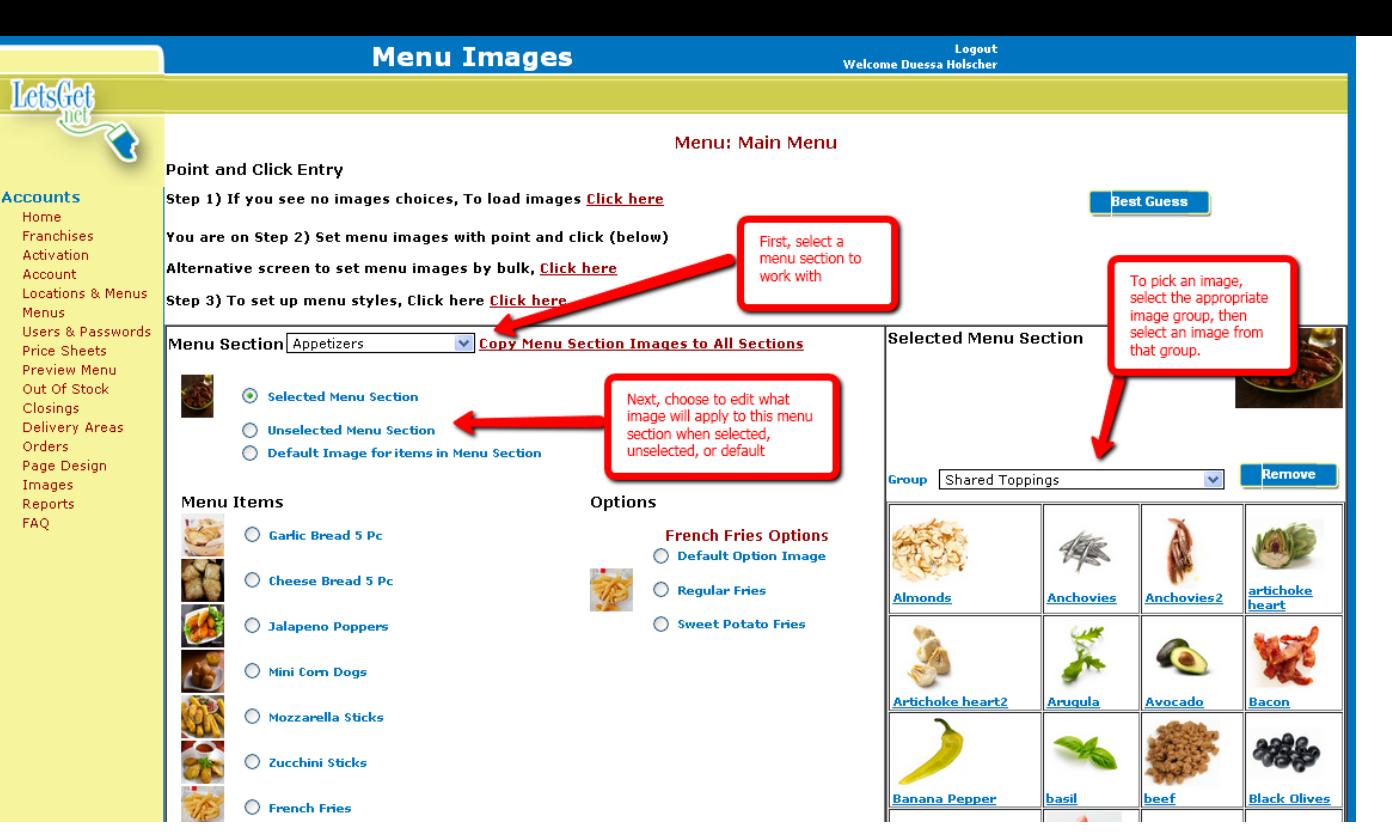

# Let<sub>s</sub>

Step 4: Menu Section

• Select the menu section from the drop down on the left.

• Select images by choosing a "Group" of images from the drop down on the right.

• Click on "Selected Menu Section", then pick an image that will appear when a user clicks on this menu section.

• Repeat for Unselected and Default image.

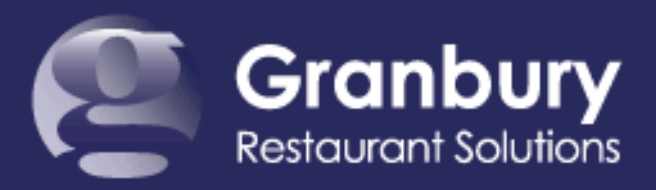

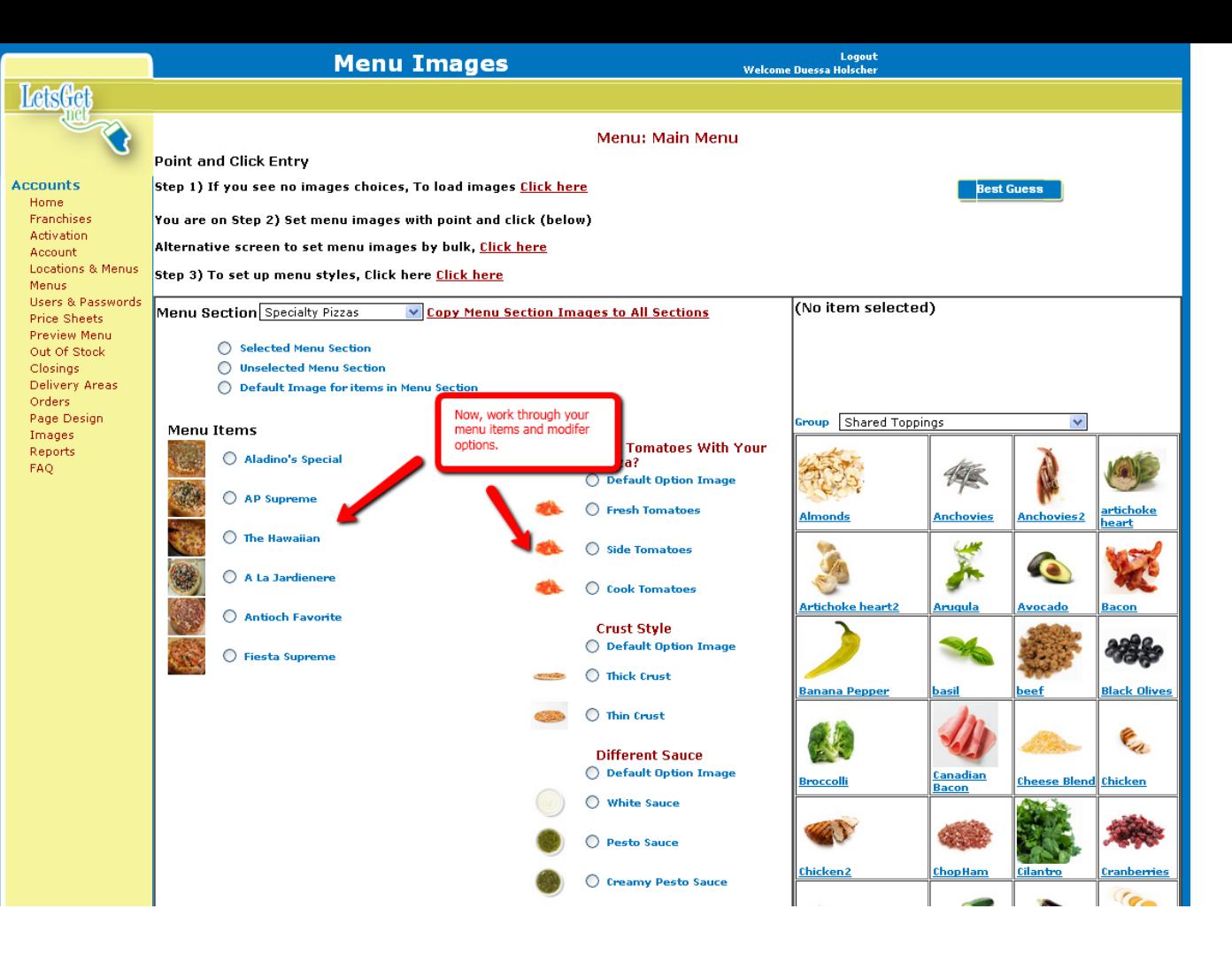

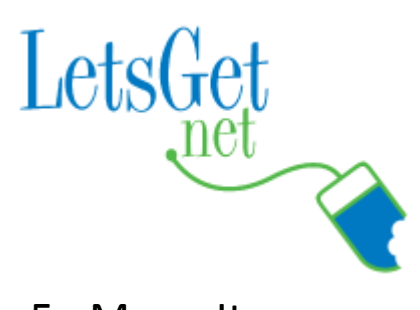

Step 5: Menu Items

- Select your menu items or modifiers in the left section.
- For each, select an image from the right.

• When selected, it will appear in the upper right and next to the item itself.

• It will be saved automatically.

• The "Best Guess" will try to match image names to item names for you.

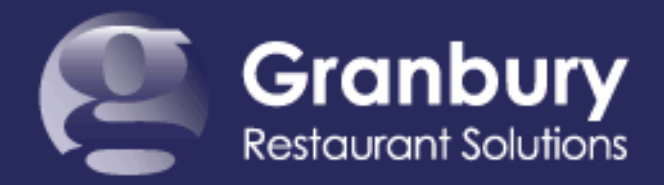

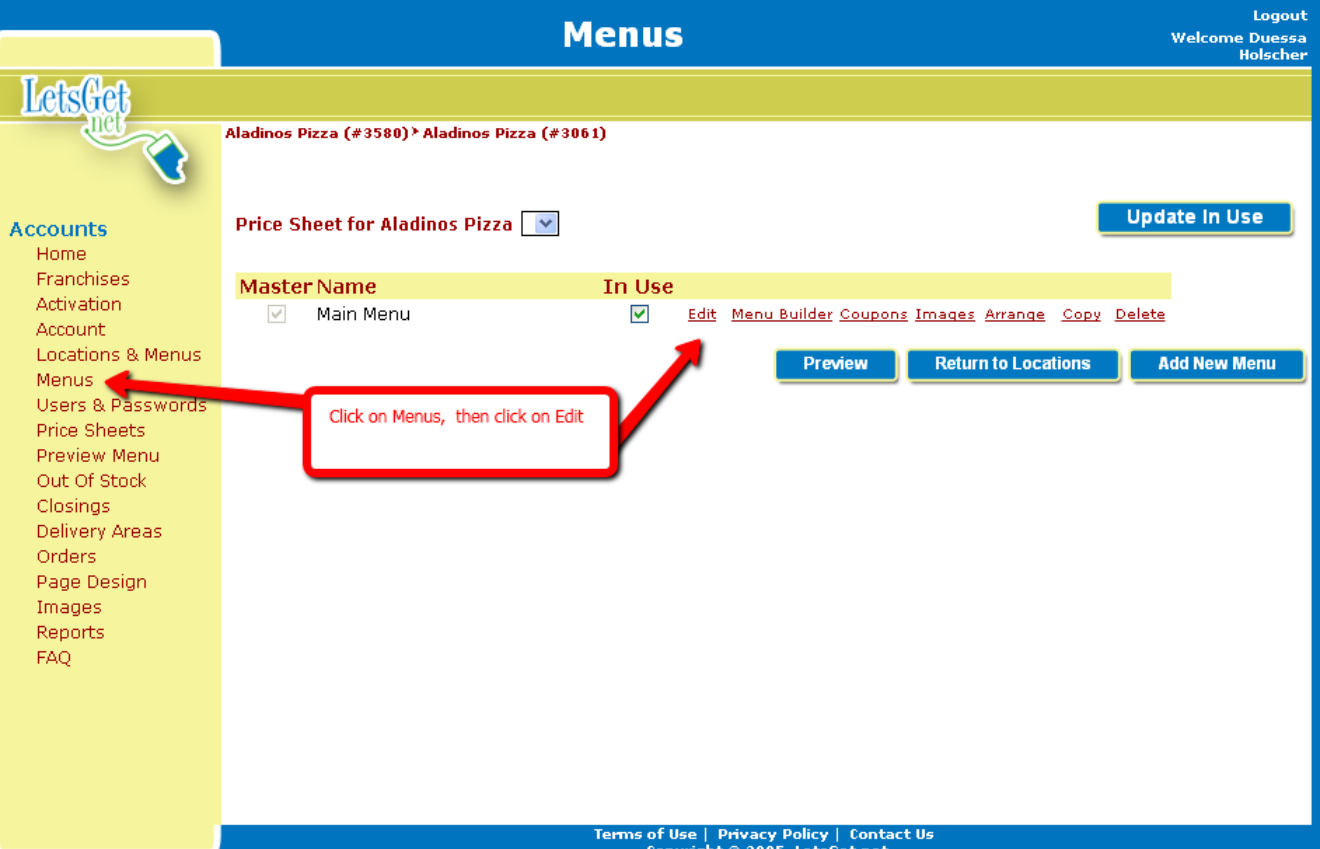

Initial Graphical Setup If your account has never been set up for graphical ordering, follow these instructions first!

LetsGet

- Contact support to activate graphical ordering.
- Click on Menus then Edit

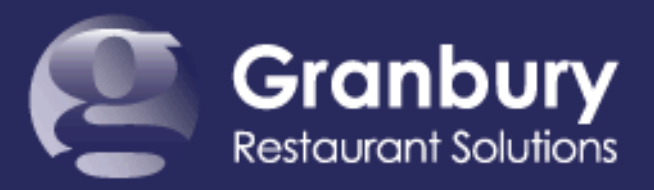

#### **Menu Information**

Logout **Welcome Duessa** Holscher

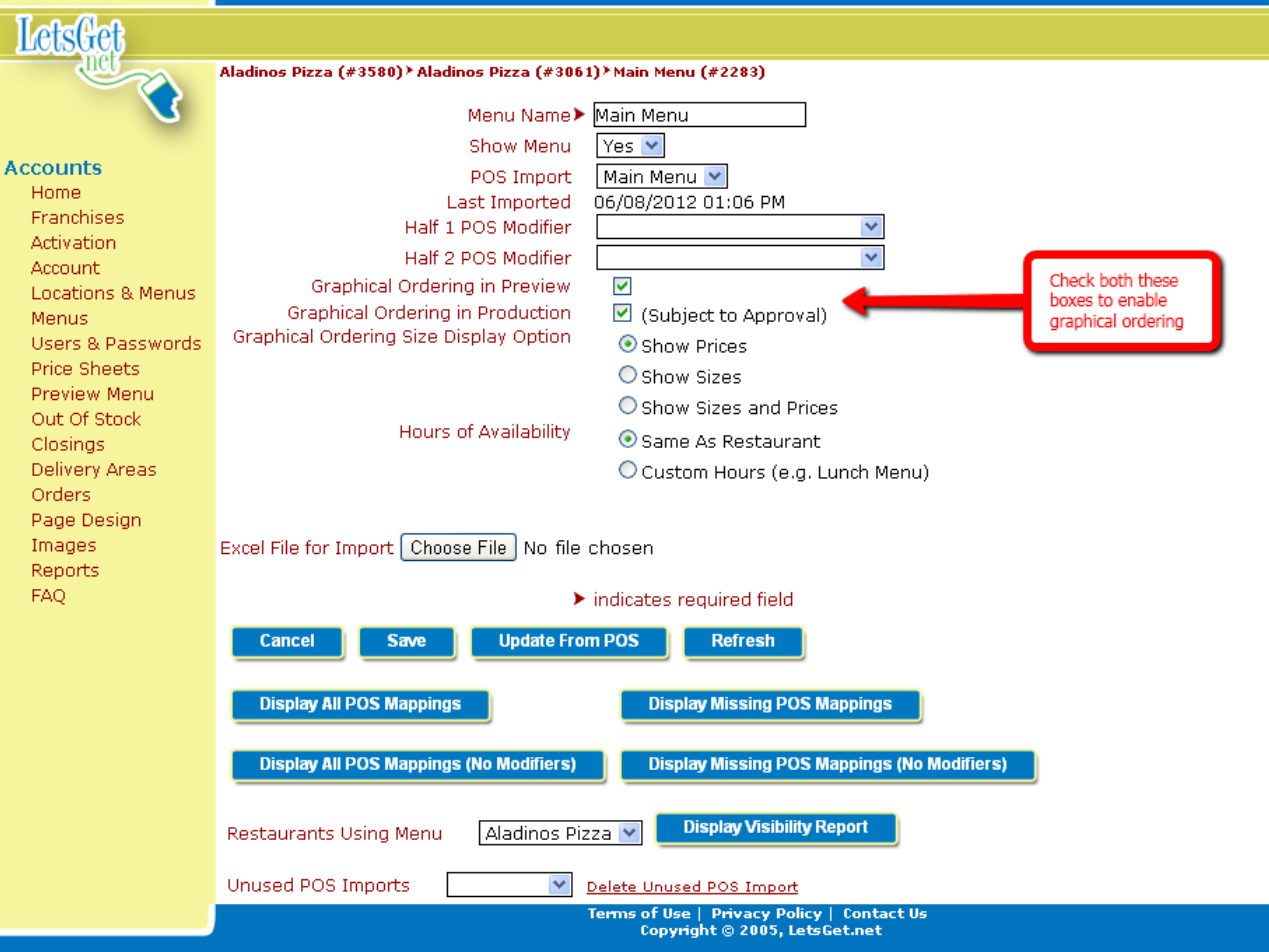

Initial Graphical Setup

LetsGet

• Click both checkboxes "Graphical Ordering In Preview" and "Graphical Ordering In Production"

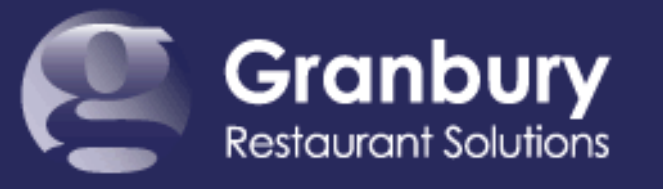

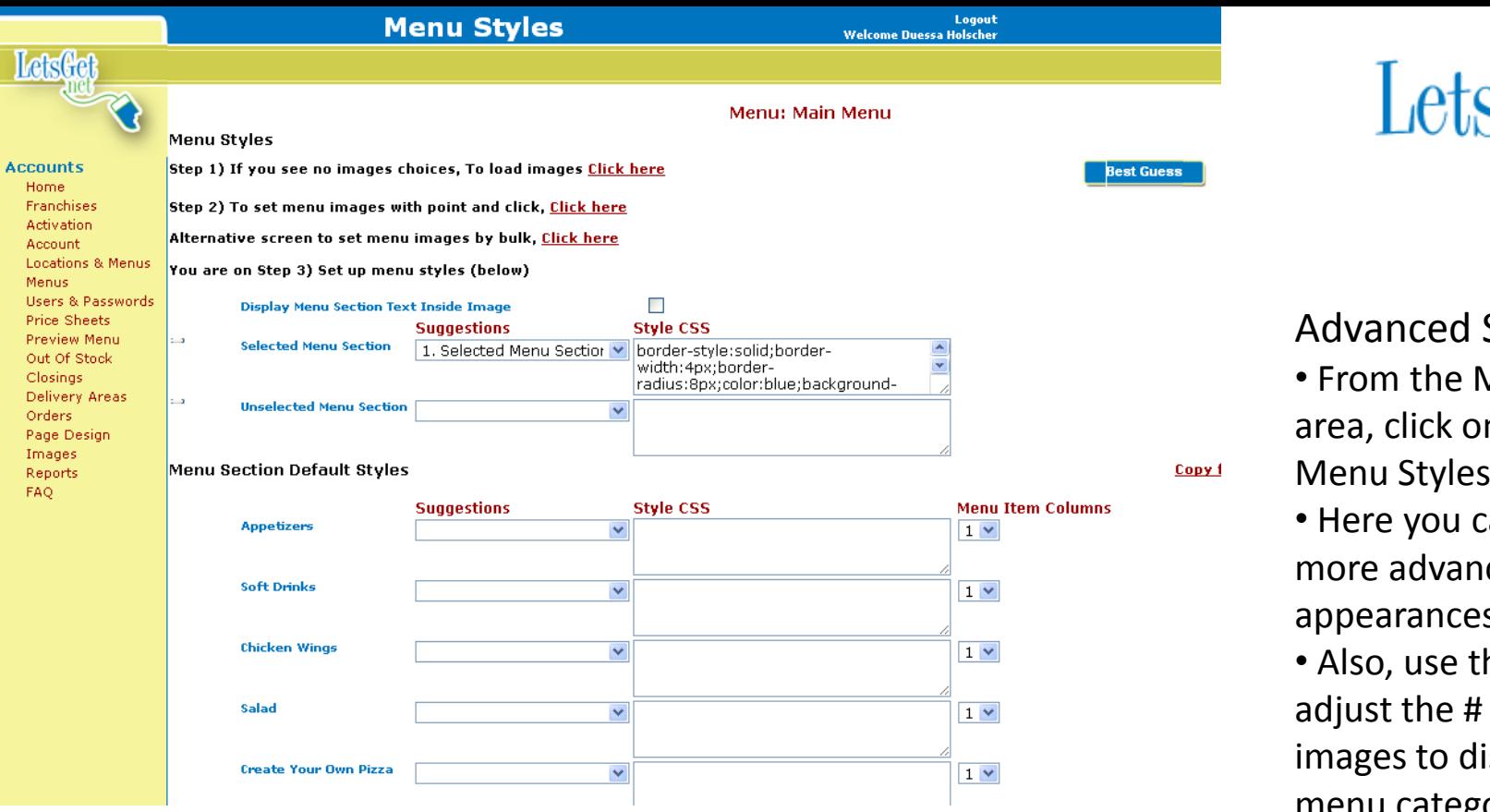

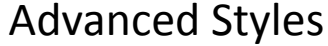

- From the Menu / Images area, click on Step 3: Set up Menu Styles
- Here you can control more advanced appearances using CSS.
- Also, use this area to adjust the # of columns of images to display for any menu category.  $2 - 3$ columns usually is best.

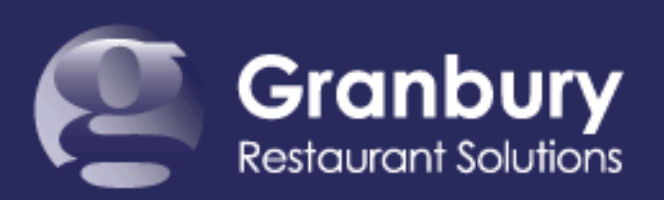

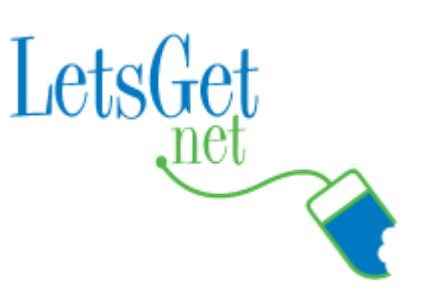

### Need More Assistance?

#### **Contact Technical Support:**

[http://support.granburyrs.com](http://support.granburyrs.com/) 800-750-3947

#### **Request A Proposal**

Contact your account representative ([sales@granburyrs.com\)](mailto:sales@granburyrs.com) or 800-750-3947 for a graphics conversion proposal if you need our service professionals to set up your graphics for you.

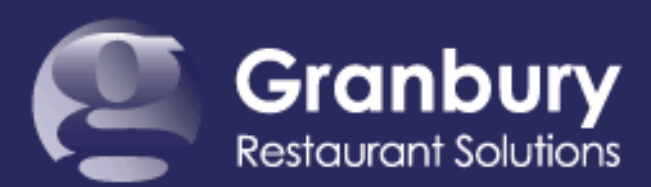